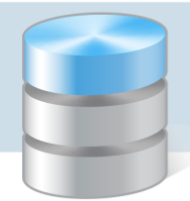

# Jak utworzyć jadłospis?

Jadłospis to zestaw potraw pogrupowanych w posiłki. Jadłospis na jeden dzień może się składać z dowolnej liczby posiłków, np.: śniadania, drugiego śniadania, obiadu, podwieczorku i kolacji. Posiłek natomiast może składać się z dowolnej liczby dań. W ramach jednego jadłospisu można tworzyć różne zestawy do wyboru.

Zanim przystąpimy do układania jadłospisu w programie *Stołówka Optivum* musimy wprowadzić do programu wszystkie jego elementy:

- utworzyć bazę produktów, z których komponowane będą potrawy,
- utworzyć bazę potraw,
- zdefiniować w słownikach nazwy posiłków i dań.

W poradzie przedstawimy, jak w programie *Stołówka Optivum* zbudować następujący jadłospis na wybrany dzień:

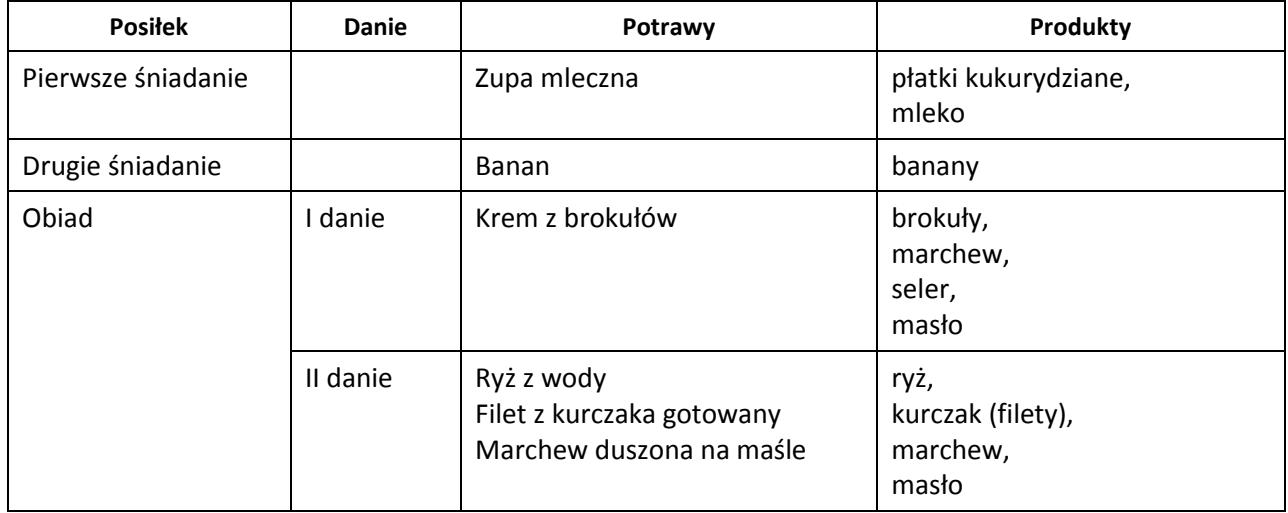

#### **Dodawanie produktu do bazy składników**

- 1. W programie *Stołówka Optivum* w menu Składniki wybierz pozycję Indeksy wyświetli się okno Indeksy, składające się z dwóch kart Opis oraz Lista. Na karcie Opis wyświetla się opis indeksu wskazanego na karcie Lista.
- 2. Aby przywołać w oknie pusty formularz do wprowadzenia nowego produktu, kliknij ikonę  $\Box$  na pasku narzędzi.
- 3. Wypełnij pola Indeks, Nazwa, Jm (Magazyn), Jm (Stołówka) oraz Waga na jednostkę miary (Stołówka). Pozostałe pola można wypełnić opcjonalnie.

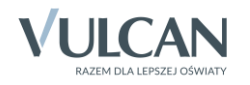

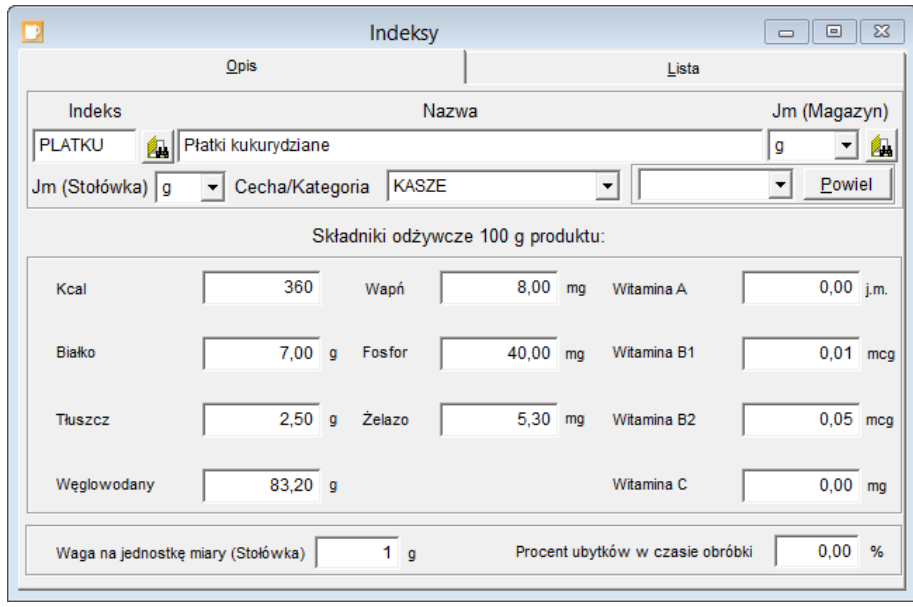

Jeśli wprowadzany produkt został wcześniej dodany w programie *Magazyn Optivum*, to w polu In-

deks można go wybrać za pomocą ikony **za znajdującej się z prawej strony pola.** 

Wartości odżywcze wprowadzanego produktu można skopiować z innego wcześniej wprowadzonego indeksu. W tym celu należy indeks ten wybrać z listy w polu znajdującym się przed przyciskiem Powiel, a następnie kliknąć przycisk Powiel.

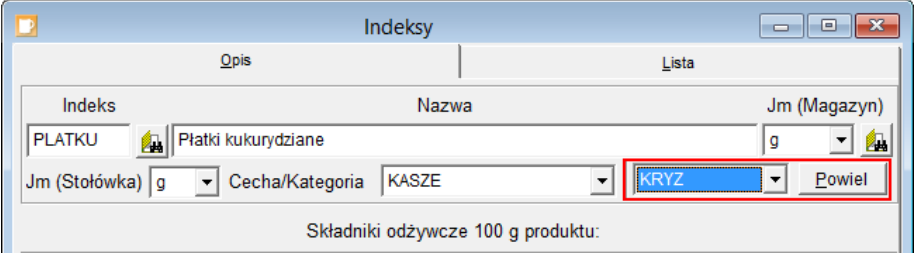

4. Zapisz pozycję, klikając ikonę **ina pasku narzędzi.** 

Indeks wprowadzony w programie *Stołówka Optivum* automatycznie pojawi się w programie *Magazyn Optivum*.

- 5. Aby wprowadzić do programu kolejny produkt, kliknij ikonę **na pasku narzędzi i wypełnij** formularz.
- 6. Po wprowadzeniu wszystkich produktów zamknij okno Indeksy.

Do programu *Stołówka Optivum* można zaimportować bazę produktów spożywczych udostępnianą odpłatnie przez Instytut Żywności i Żywienia w Warszawie.

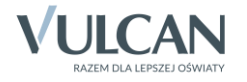

#### **Dodawanie nowej potrawy do bazy potraw**

- 1. W menu Potrawy wybierz pozycję Potrawy wyświetli się okno Potrawy, składające się z dwóch kart Opis oraz Lista. Na karcie Opis wyświetla się opis potrawy wskazanej na karcie Lista.
- 2. Kliknij ikonę **na pasku narzędzi, aby wyświetlić pusty formularz do wprowadzenia nowej** potrawy.
- 3. Wypełnij pola Symbol, Nazwa, opcjonalnie Kategoria. W polu Ilość porcji ustaw domyślną liczbę porcji, na jaką będzie przeliczana ilość składników w potrawie.
- 4. Wybierz składniki potrawy.
	- Na karcie Edycja kliknij przycisk Nowy składnik.

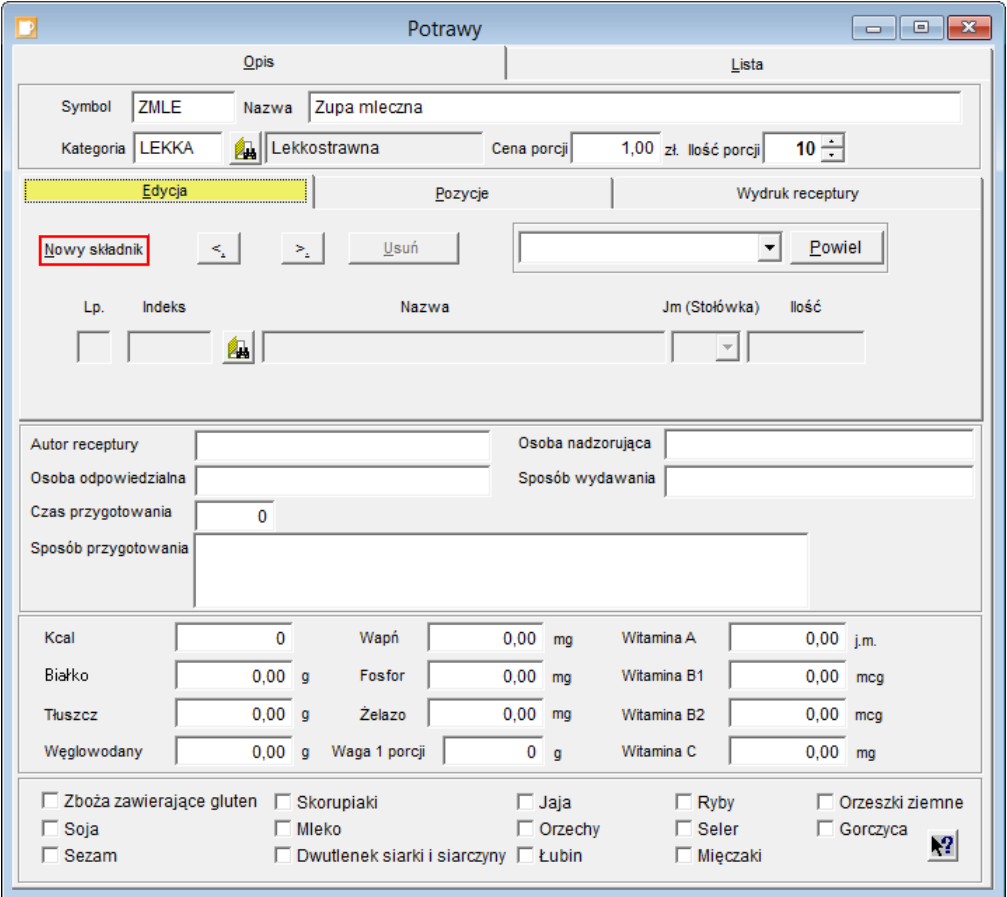

Kliknij ikonę **za prawej strony pola Indeks i w oknie Indeksy – składniki odszukaj pierwszy pro**dukt, zaznacz go i naciśnij klawisz Enter.

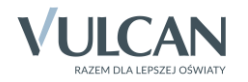

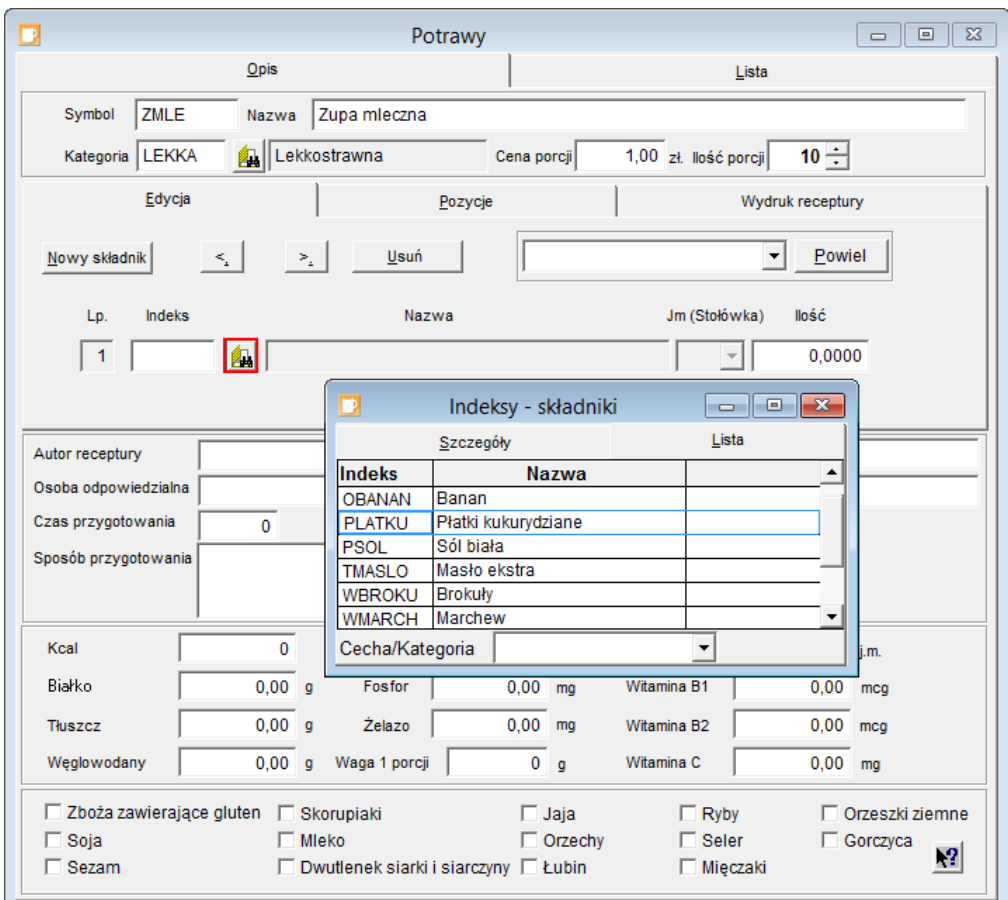

- W polu Ilość wpisz, ile składnika potrzeba na liczbę porcji określoną w polu Ilość porcji.
- Kliknij ponownie przycisk Nowy składnik i wybierz kolejny składnik potrawy oraz podaj jego ilość. Zwróć uwagę, że program na bieżąco wylicza wartości odżywcze i wagę jednej porcji potrawy.
- Dodaj wszystkie produkty występujące w potrawie.
- Zaznacz alergeny występujące w potrawie, stawiając znaczniki przy odpowiednich pozycjach.

Za pomocą ikony  $\sqrt{2}$  możesz wyświetlić wykaz produktów powodujących alergie lub reakcje nietolerancji.

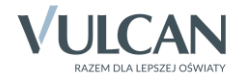

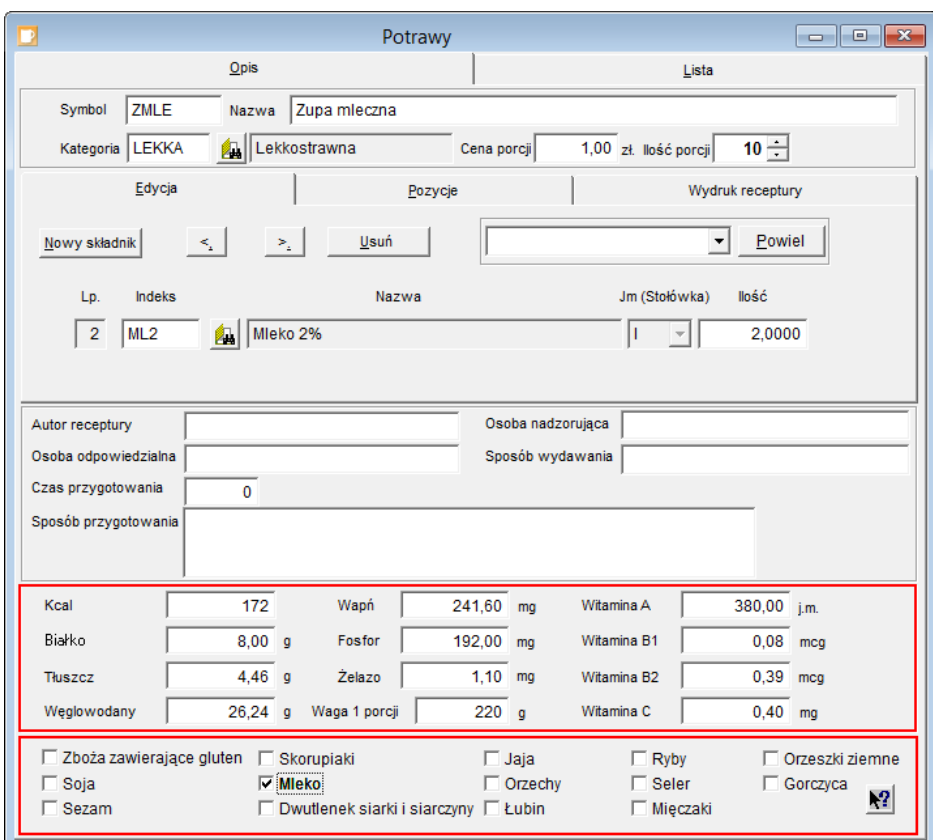

5. Przejdź na kartę Pozycje i zobacz, jakie produkty i w jakiej ilości używane są do przyrządzenia wskazanej liczby porcji potrawy.

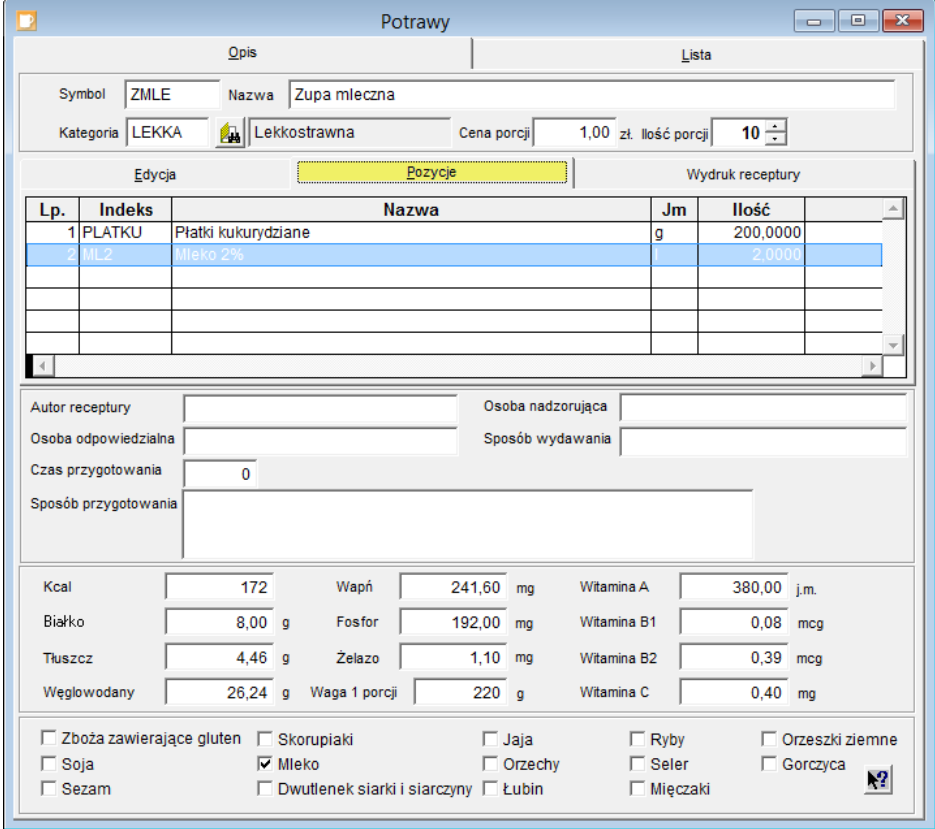

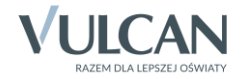

- 6. Zapisz potrawę, klikając ikonę  $\Box$  na pasku narzędzi.
- 7. Aby wprowadzić kolejną potrawę, kliknij ikonę  $\square$  na pasku narzędzi. Wprowadź wszystkie potrawy, które występują w przygotowywanym jadłospisie.
- 8. Zamknij okno Potrawy.

### **Dodawanie pozycji do słownika posiłków**

1. W menu Słowniki wybierz pozycję Posiłki – wyświetli się okno Posiłki, w którym na karcie Opis wyświetla się opis pozycji wskazanej na karcie Lista.

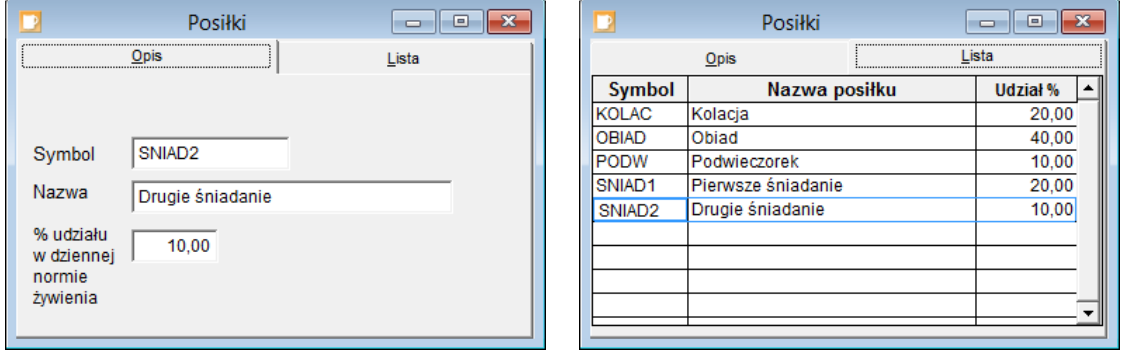

- 2. Aby dodać nową pozycję do słownika, kliknij ikonę  $\square$  na pasku narzędzi i wypełnij pola na karcie Opis.
- 3. Zapisz pozycję, klikając ikonę **ina pasku narzędzi.**
- 4. Zamknij okno Posiłki.

## **Dodawanie nowej pozycji do słownika dań**

1. W menu Słowniki wybierz pozycję Dania – wyświetli się okno Posiłki, w którym na karcie Opis wyświetla się opis pozycji wskazanej na karcie Lista.

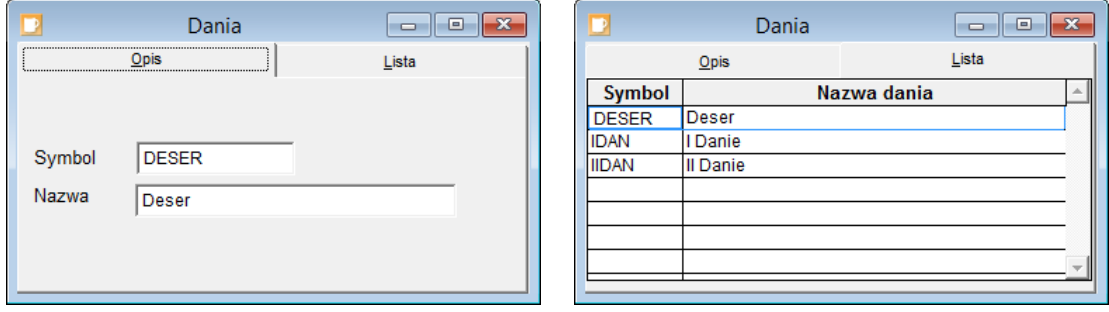

- 2. Aby dodać nową pozycję do słownika, kliknij ikonę **D**na pasku narzędzi i wypełnij pola na karcie **Opis.**
- 3. Zapisz pozycję, klikając ikonę  $\Box$  na pasku narzędzi.
- 4. Zamknij okno Dania.

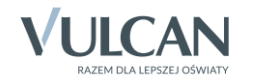

### **Budowanie jadłospisu**

Jadłospis, który mamy wprowadzić do programu, składa się z trzech posiłków: pierwszego śniadania, drugiego śniadania oraz obiadu. Pierwsze i drugie śniadanie to posiłki składające się z jednej potrawy. Natomiast obiad składa się z dwóch dań. Pierwsze danie to jedna potrawa, drugie danie to trzy potrawy.

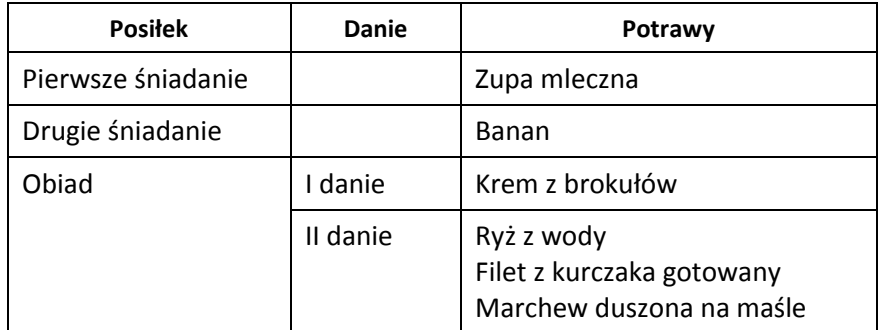

- 1. W menu Jadłospis wybierz pozycję Jadłospis wyświetli się okno Jadłospisy, składające się z dwóch kart Opis oraz Lista. Na karcie Opis wyświetla się opis jadłospisu wskazanego na karcie Lista.
- 2. Kliknij ikonę  $\Box$  na pasku narzędzi, aby wyświetlić pusty formularz do wprowadzenia nowego jadłospisu.

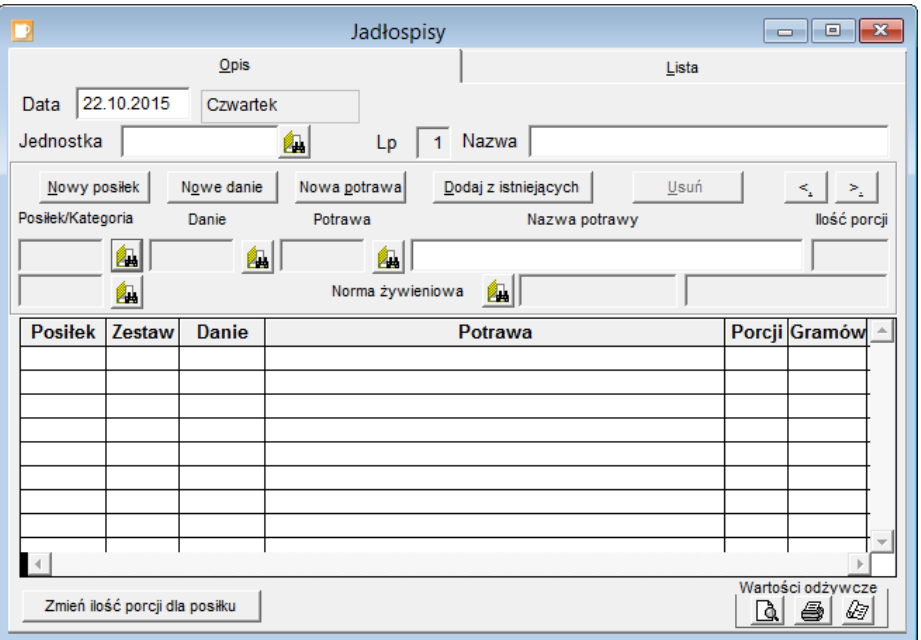

Pole Kategoria można wypełnić opcjonalnie. Kategorie potraw należy zdefiniować przed wprowadzeniem jadłospisu (Słowniki/ Kategorie potraw).

3. Wprowadź podstawowe informacje o tworzonym jadłospisie, wypełniając pola w górnej części formularza.

W polu Data wpisz dzień, na jaki układany jest jadłospis. W polu Nazwa możesz wprowadzić nazwę jadłospisu. Nazwa ta jest przydatna, jeśli na jeden dzień układanych jest kilka jadłospisów.

Jeśli stołówka prowadzona jest dla kilku jednostek, to w polu Jednostka możesz wskazać jednostkę, dla której układany jest jadłospis.

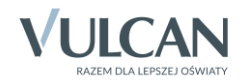

- 4. Dodaj do jadłospisu pierwszy posiłek, tj. pierwsze śniadanie.
	- Kliknij przycisk Nowy posiłek.
	- Kliknij ikonę **za z prawej strony pola Posiłek/Kategoria** i w oknie Posiłki wybierz posiłek (Pierwsze śniadanie) i naciśnij klawisz Enter.

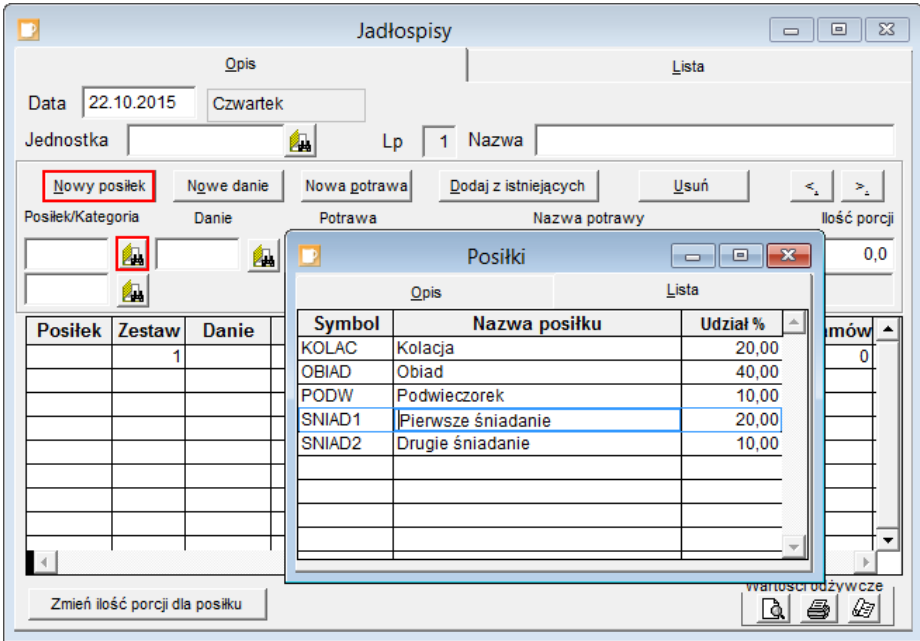

Jeśli posiłek składa się kilku dań, to za pomocą ikony **za zakłada** znajdującej się z prawej strony pola Danie należy przywołać słownik dań, wybrać z listy danie i zaakceptować wybór klawiszem Enter.

Kliknij ikonę **z prawej strony pola Potrawy i w oknie Słownik potraw** wybierz potrawę przewidzianą na ten posiłek (Zupa mleczna) i naciśnij klawisz Enter.

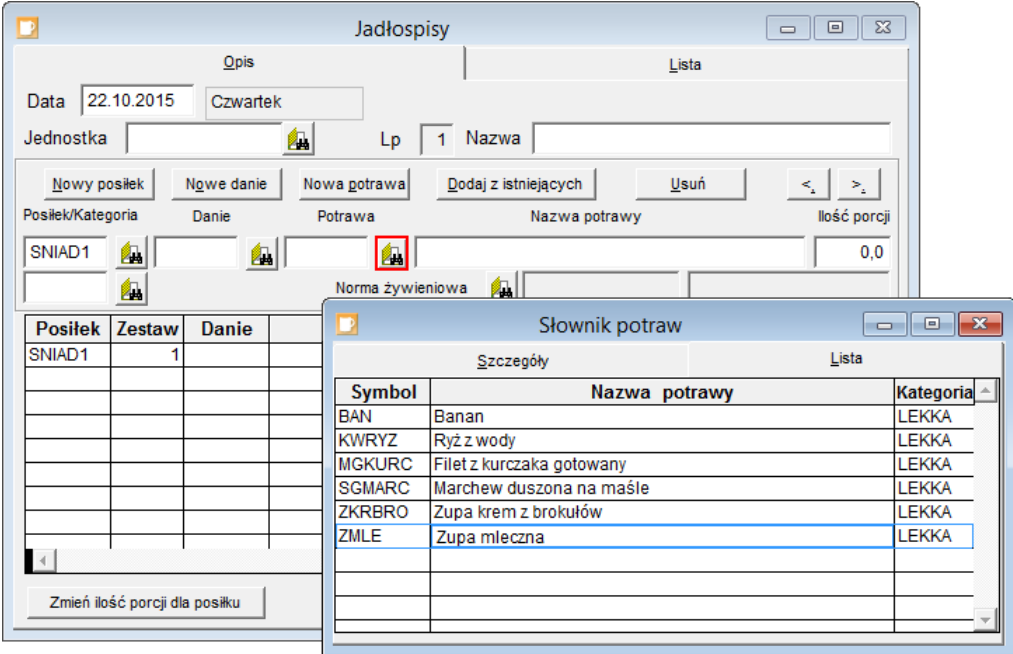

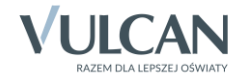

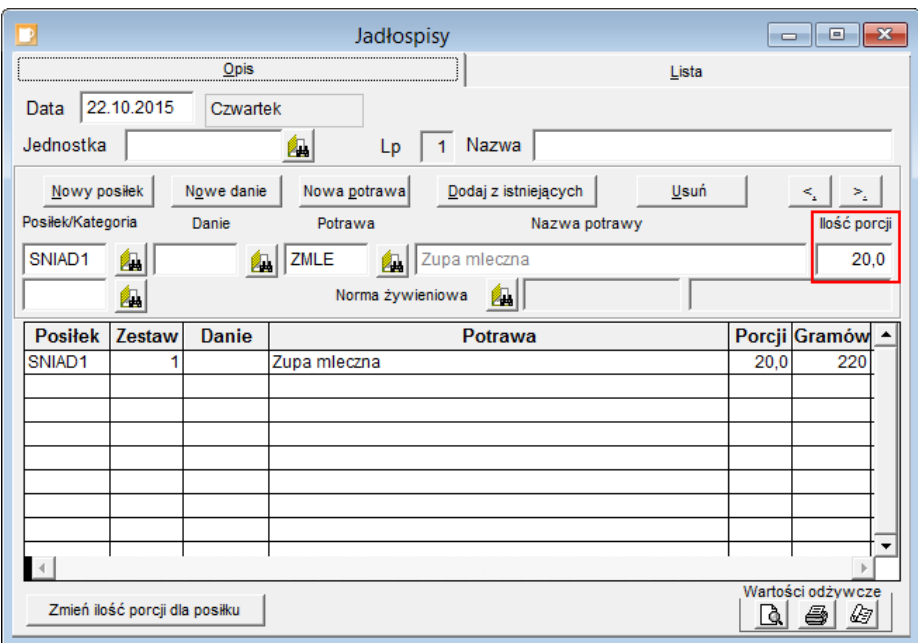

W polu Ilość porcji wprowadź liczbę porcji do przygotowania.

Aby dodać do posiłku kolejne danie lub potrawę należy skorzystać z przycisków Nowe danie lub Nowa potrawa.

Za pomocą przycisku Usuń można usuwać pozycje jadłospisu.

5. Dodaj do jadłospisu drugi posiłek (drugie śniadanie).

Kliknij przycisk Nowy posiłek i postępuj analogicznie jak w przypadku pierwszego śniadania.

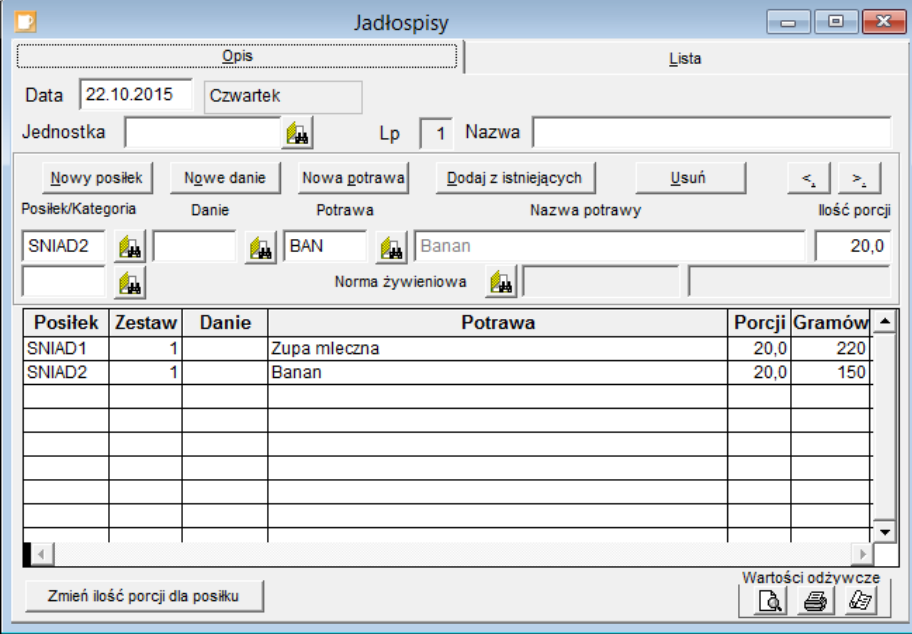

W wypadku, gdy dodawany posiłek jest taki sam, jak utworzony poprzednio, to utworzony zostaje kolejny zestaw jadłospisu.

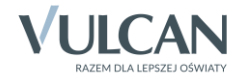

- 6. Dodaj do jadłospisu trzeci posiłek (obiad).
	- Kliknij przycisk Nowy posiłek.
	- Kliknij ikonę **ZH** z prawej strony pola Posiłek/Kategoria i w oknie Posiłki wybierz posiłek obiad i naciśnij klawisz Enter.
	- Kliknij ikonę **ZA** z prawej strony pola Danie i w oknie Danie wybierz pierwsze danie posiłku (pozycję I Danie) i naciśnij klawisz Enter.
	- Kliknij ikonę **z prawej strony pola Potrawy i w oknie Słownik potraw** wybierz potrawe przewidzianą na to danie (Krem z brokułów) i naciśnij klawisz Enter.
	- W polu Ilość porcji wprowadź liczbę porcji do przygotowania.
	- Kliknij przycisk Nowe danie, przywołaj słownik dań za pomocą ikony  $\mathbb{Z}$ , wybierz nastęne danie obiadu i naciśnij klawisz Enter.
	- Przywołaj słownik potraw i wybierz pierwszą potrawe dania (Ryż z wody) i naciśnij klawisz Enter.
	- Kliknij przycisk Nowa potrawa, przywołaj słownik potraw i wybierz drugą potrawę dania (Filet z kurczaka gotowany) i naciśnij klawisz Enter.
	- Kliknij przycisk Nowa potrawa, przywołaj słownik potraw i wybierz trzecią potrawę dania (Marchew duszona na maśle) i naciśnij klawisz Enter.

Za pomocą przycisków  $\leq \frac{3}{2}$  można przemieszczać się pomiędzy pozycjami jadłospisu.

7. Zapisz jadłospis, klikając ikonę  $\Box$  na pasku narzędzi.

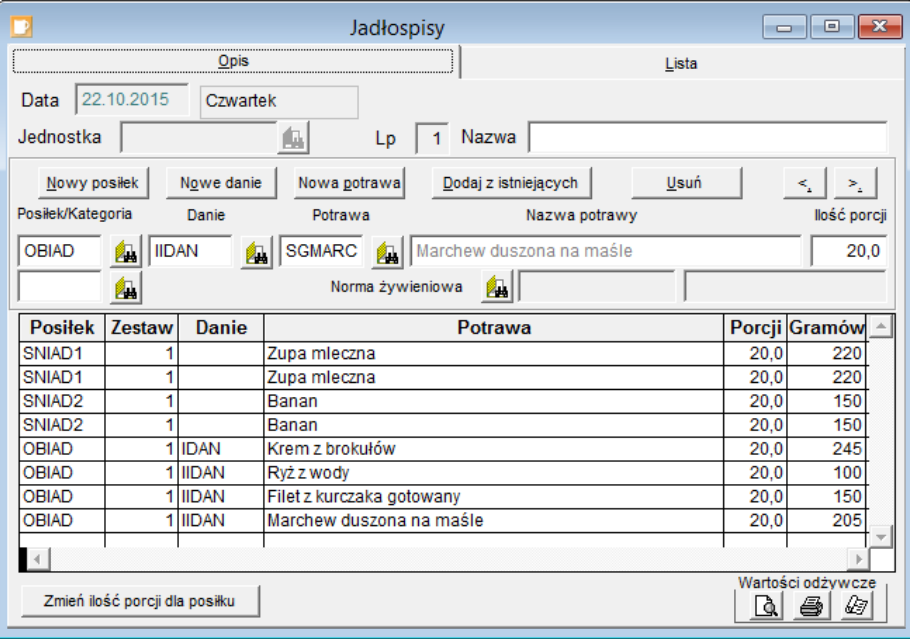

Za pomocą przycisku Dodaj z istniejących można utworzyć nowy jadłospis na podstawie jadłospisów już istniejących. Po kliknięciu tego przycisku wyświetla się okno Jadłospisy – słownik, z którego można wybrać cały jadłospis, wybrany posiłek, danie lub potrawę.

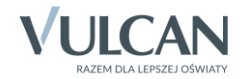

8. Przejdź na kartę Lista – po wybraniu daty w panelu po lewej stronie wyświetla się jadłospis ułożony na ten dzień.

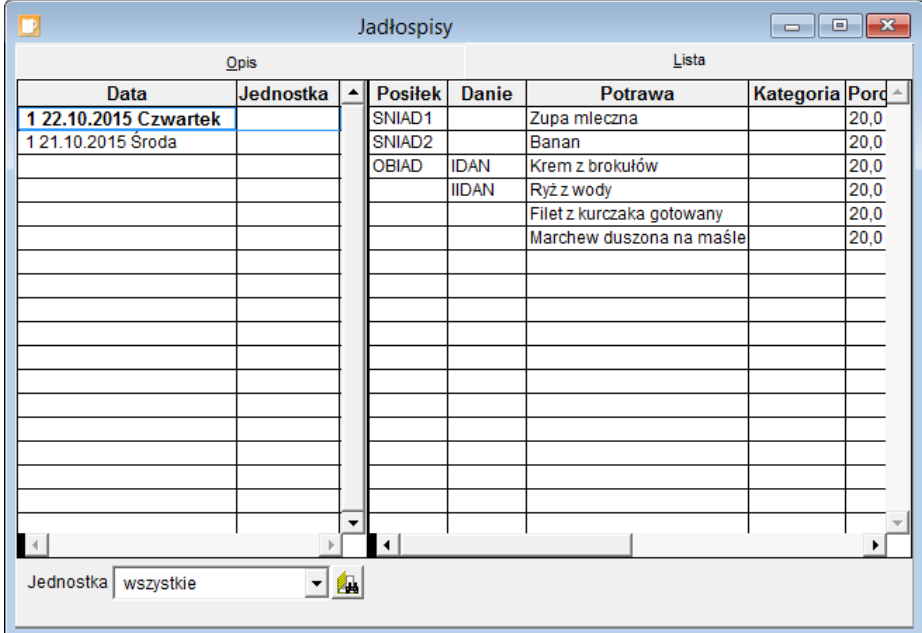

9. Zamknij okno Jadłospisy.

#### **Drukowanie jadłospisu**

- 1. W menu Jadłospis wybierz pozycję Wydruk jadłospisu.
- 2. W oknie Wydruk jadłospisów na podany okres ustaw okres, na który mają być drukowane jadłospisy.

Ustawiając jednostkę w polu Jednostka możesz wyfiltrować jadłospisy przypisane tylko do tej jednostki.

3. Wybierz jadłospisy do wydruku wstawiając znaczniki w pierwszej kolumnie.

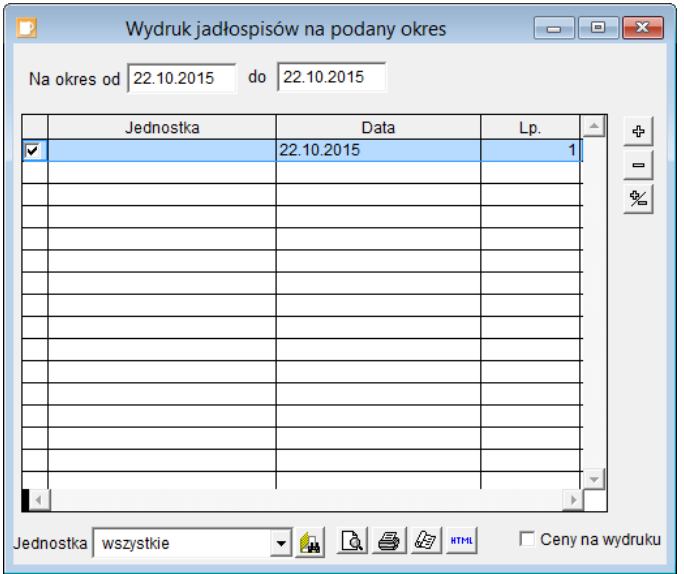

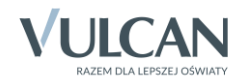

Jednostka

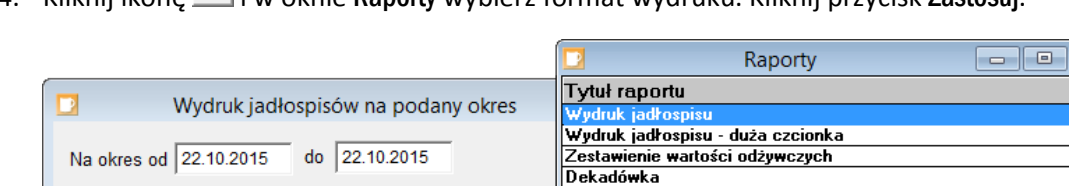

4. Kliknij ikone  $\mathbb{E}$  i w oknie Raporty wybierz format wydruku. Kliknij przycisk Zastosuj.

Data

22.10.2015

Ustawienia strony (w punktach) Lewy margines 1 000,0 Zastosuj  $-1,0$ Szerokość od  $\mathbf{1}$ Strony do wydruku (tylko  $\begin{tabular}{|c|c|c|c|c|} \hline \rule{0pt}{3ex} \textbf{A} & \textbf{A} & \textbf{B} & \textbf{B} & \textbf{B} & \textbf{m} \end{tabular}$ Jednostka wszystkie wydruk nie z podglądu) do 65534 □ Podgląd wydruku z możliwością eksportu

Opis raportu Jadłospis

5. Kliknij ikonę **i obejrzyj podgląd wydruku. Zwróć uwagę**, że na wydruku przy potrawach pojawiają się informacje o alergenach.

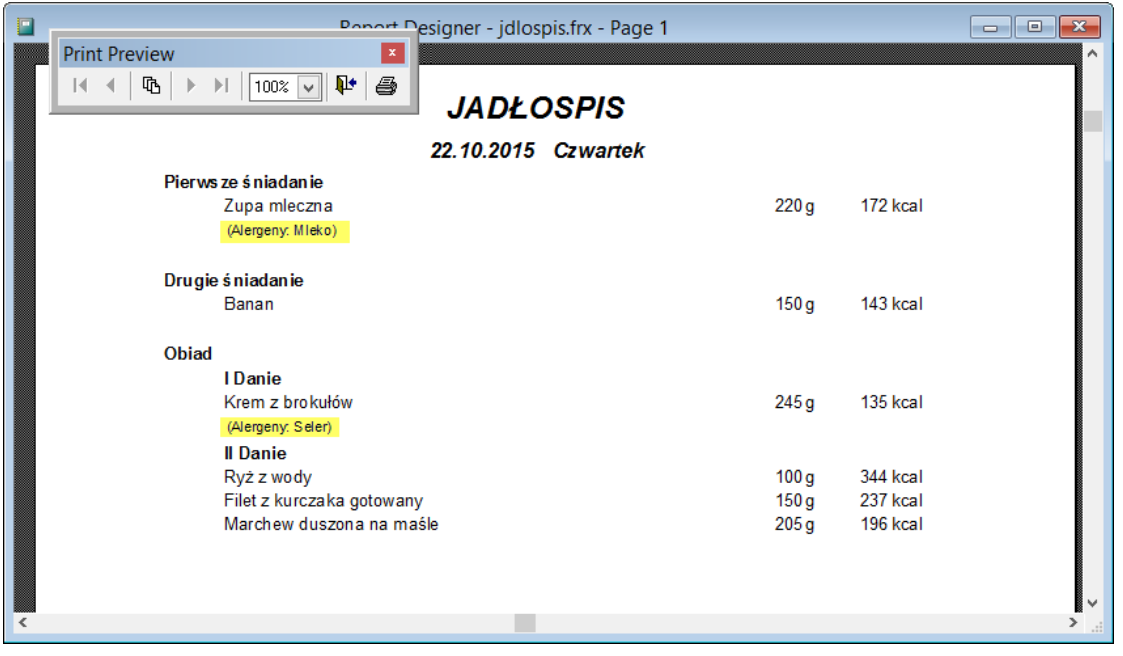

Dokument możesz wydrukować za pomocą ikony **sku** na pasku narzędzi Print Preview.

- 6. Zamknij okno podglądu wydruku, klikając ikonę **W** na pasku narzędzi Print Preview.
- 7. Zamknij okno Wydruk jadłospisów na podany okres.

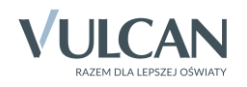

 $\mathbf{b}$